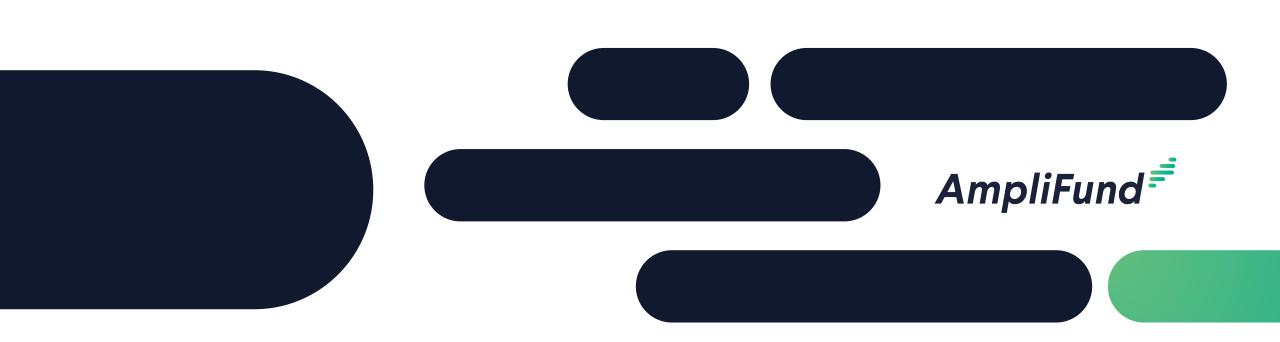

# LWCF Applicant Training

Idaho Dept. of Parks and Recreation June 5, 2024

#### 2

## **Application Submission Overview**

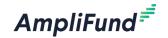

- ✓ Opportunity Information
  - ✓ Opportunity Details
  - ✓ Application Link:

https://www.gotomygrants.com/Public/Opportunities/Details/116bb7b1-f618-43ed-8c5f-b29b82fb703a

- ✓ Logging in to Apply
- ✓ Navigating the Applicant Portal
- ✓ Completing the Application
- ✓ Submitting the Application

## **Opportunity Information**

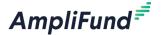

#### Land & Water Conservation Fund Grant

Print

Help

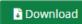

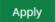

#### Opportunity Information

Title Land & Water Conservation Fund Grant

LWCF grants are provided to the States, and through the States to local governmental jurisdictions, on a matching basis for up to fifty percent (50%) of the total project-related allowable costs for the acquisition of land and the development of facilities for public outdoor recreation.

The congressional intent of the Land and Water Conservation Fund (LWCF) is to acquire, develop, and maintain outstanding property into perpetuity for outdoor recreation

purposes.

Awarding Agency Name Idaho Dept. of Parks and Recreation

Agency Contact Name Kathy Muir

Agency Contact Phone 208-514-2430

Agency Contact Email kathy.muir@idpr.idaho.gov

# Registering to Apply

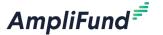

By clicking the 'Apply' button applicants will be prompted to Log In or Register

#### Land & Water Conservation Fund Grant

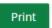

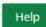

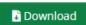

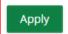

#### Opportunity Information

Title Land & Water Conservation Fund Grant

Description LWCF grants are provided to the States, and through the States to local governmental jurisdictions, on a matching basis for up to fifty percent (50%) of the total project-related

allowable costs for the acquisition of land and the development of facilities for public outdoor recreation.

The congressional intent of the Land and Water Conservation Fund (LWCF) is to acquire, develop, and maintain outstanding property into perpetuity for outdoor recreation

purposes.

Awarding Agency Name Idaho Dept. of Parks and Recreation

Agency Contact Name Kathy Muir

Agency Contact Phone 208-514-2430

Agency Contact Email kathy.muir@idpr.idaho.gov

## **Registering to Apply**

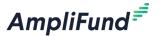

- When the AmpliFund Login screen appears, users will click the 'Register' button to Create New Account for their Applicant Organization
- Applicants should only Register ONCE for their Organization
  - Users can be added to the Organization account

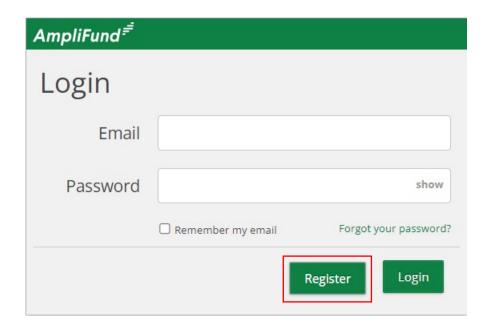

# Create New Account If you have already registered, please click here to login. User Information Email Address\* Role Administrator Password\* Confirm Password\* Contact Information

## **Navigating the Applicant Portal**

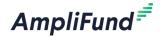

- Once registered and in the applicant portal, users can edit their information or add Users through the Account Information section
- User roles: Editor vs Administrator
  - Editor can modify application but cannot submit

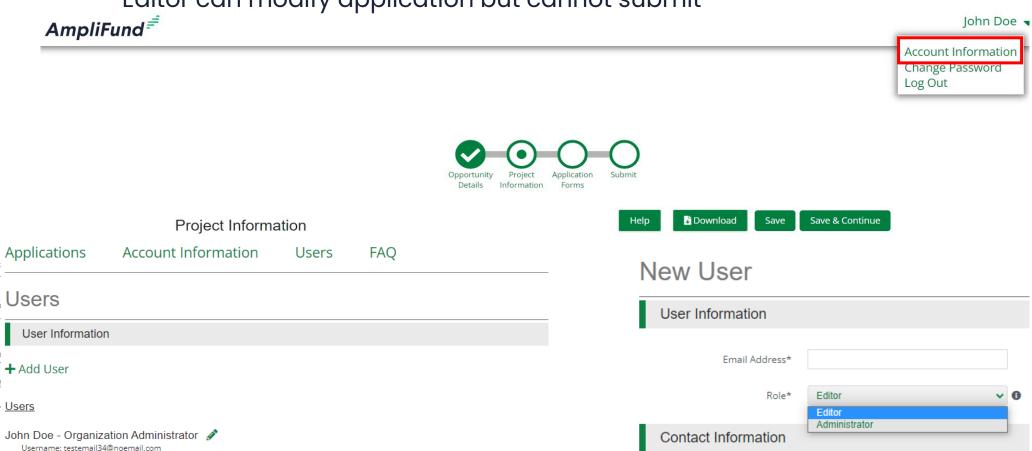

## **Completing the Application**

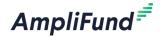

- Navigation toolbar provides quick access to all sections of the application
  - Once 'Marked as Complete' a checkmark will appear on the section header
- Save Saves progress and remain on current page
- Mark as Complete Indicates the form has been completed

| Save | ✓ Mark as Complete | Save & Continue |
|------|--------------------|-----------------|
|------|--------------------|-----------------|

Save & Continue – Save progress on page and move on to next section/form

#### **Project Information**

| Application Information                      | 1      |  |  |  |  |
|----------------------------------------------|--------|--|--|--|--|
| Application Name*                            |        |  |  |  |  |
| How much are you requesting from the funder? |        |  |  |  |  |
| Award Requested*                             | \$0.00 |  |  |  |  |
| Total Award Budget                           | \$0.00 |  |  |  |  |

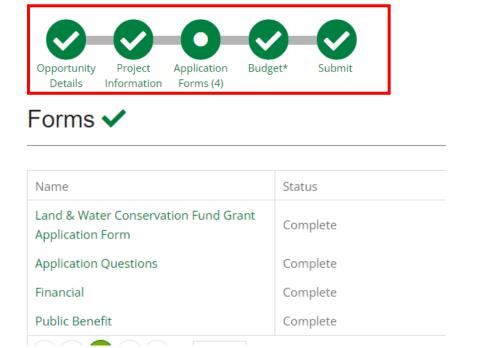

# Completing the Application – Budget\*\*\* Need to Update for budget and match

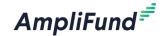

 Amount indicated in 'Award Requested' field and 'Cash Match Contributions' on Project Information section must be fully allocated in order to mark Budget

as Complete

Item Type can always = **Non-Personnel** 

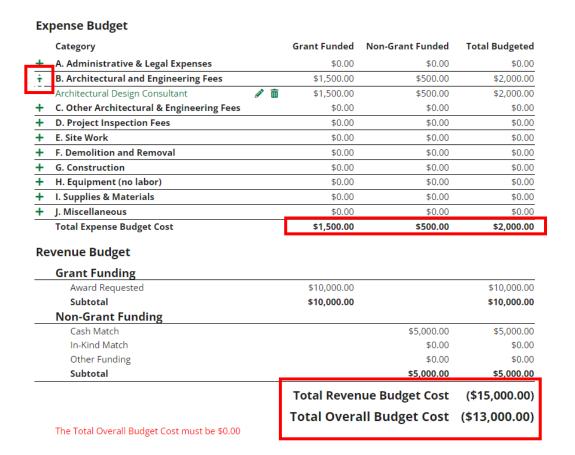

| New Line Item         |                            |        |                  |
|-----------------------|----------------------------|--------|------------------|
| Budget Item Informati | on                         |        |                  |
| Category              | D. Project Inspection Fees |        |                  |
| Item Type             | Non-Personnel 🗸            |        |                  |
| Name *                | Project Inspection Fees    |        |                  |
| Direct Cost *         | \$1,500.00                 |        |                  |
| Non-Grant Funded      | Yes C                      |        |                  |
| Grant Funded          | \$1,000.00                 |        |                  |
| Cash Match            | \$500.00                   | Dollar | Percentage       |
| In-Kind Match         | \$0.00                     | Dollar | Percentage       |
| Other Funding         | \$0.00                     | Dollar | Percentage       |
| Total Budgeted        | \$1,500.00                 |        |                  |
| Narrative *           |                            |        |                  |
|                       |                            |        | _                |
|                       |                            | Crea   | <b>te</b> Cancel |

## Completing the Application – Submitting

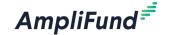

- Once all sections have been Completed and the Checkmark displays in the Navigation Timeline, a user with the Administration role can click the Submit button.
- Once Submitted, applications cannot be modified

#### Land & Water Conservation Fund Grant

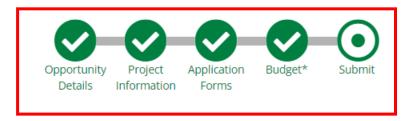

You are about to submit your application, **Application for submission**, to **Idaho Department** of Parks and Recreation.

Take the time to review your application by using the timeline above. You can select any section and jump to that page.

When the application is fully complete, please select the "Submit" button. This will submit your final application to the funder.

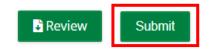

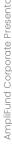

# **AmpliFund Support Site**

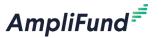

#### Submit a support ticket:

support@amplifund.Zendesk.com

#### Visit the support portal:

https://amplifund.zendesk.com

#### **Supported Browsers:**

- Google Chrome (current supported releases)
- Mozilla Firefox (current supported releases)
- Microsoft Edge (current supported releases)
- Microsoft IE 11 +
- Apple Safari 10+

## **AmpliFund Support Site**

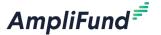

- 1. Go to https://amplifund.zendesk.com
- 2. Click the **Sign up** link
- 3. Enter your full name
- 4. Enter your **email address**
- 5. Complete the **I'm not a robot** check
- 6. Click the **Sign up** button
- A welcome email from support@zendesk.com will be sent to you via email
- 8. Click the link to set your password

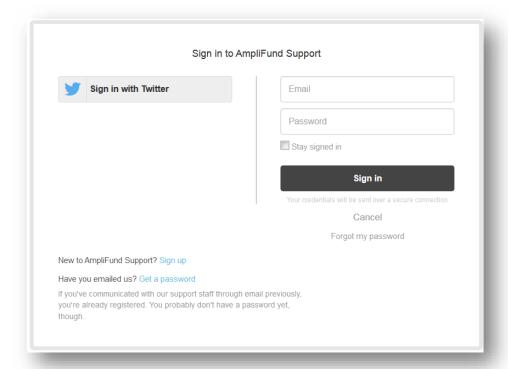

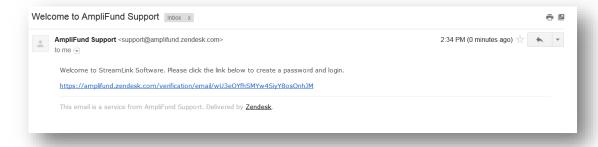